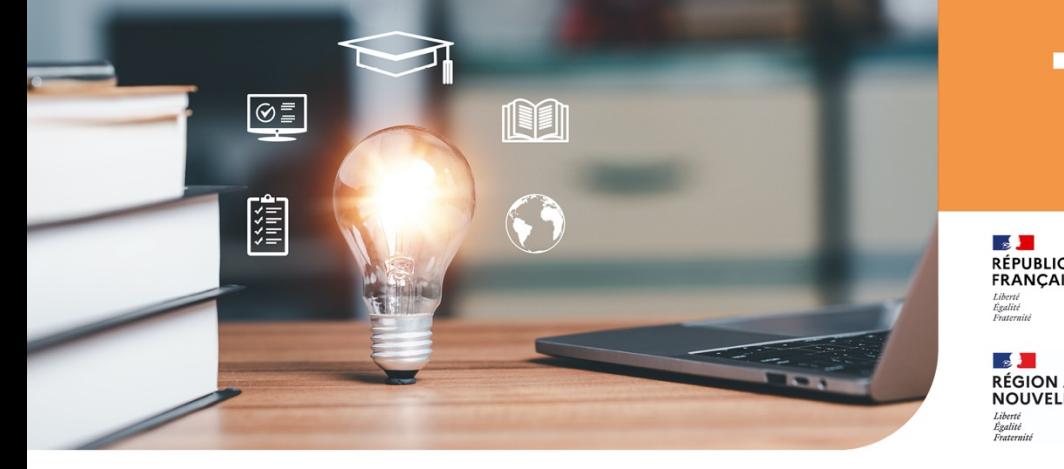

# **Tutos**

∴≶ <mark>.<br>RÉPUBLIQUE<br>FRANÇAISE</mark>

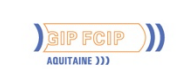

**RÉGION ACADÉMIQUE<br>NOUVELLE-AQUITAINE** 

Service régional académique à la formation<br>professionnelle initiale et continue et à l'apprentissage

## **Réserver**

#### une salle sur Outlook via la plateforme Office 365 RANOUVAQUITAINE

**1.** Rendez-vous sur Microsoft 365 : [https://www.office.com/,](https://www.office.com/) puis **cliquez sur « Se connecter » ou sur « Connexion ».**

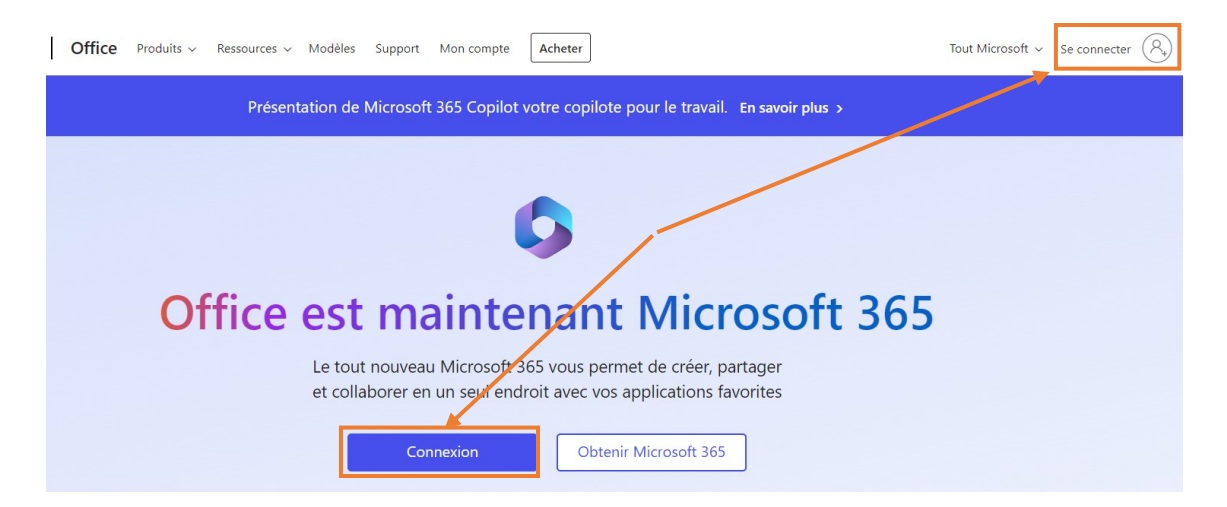

**2.** Entrez votre adresse mail **« @ranouvaquitaine.fr »** et **cliquez sur « Suivant ».**

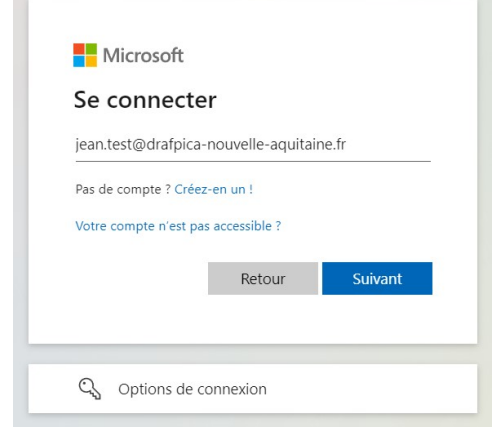

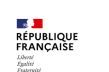

**3.** Saisissez le mot de passe de votre compte **« @ranouvaquitaine.fr »**. **Cliquez ensuite sur « Suivant ».**

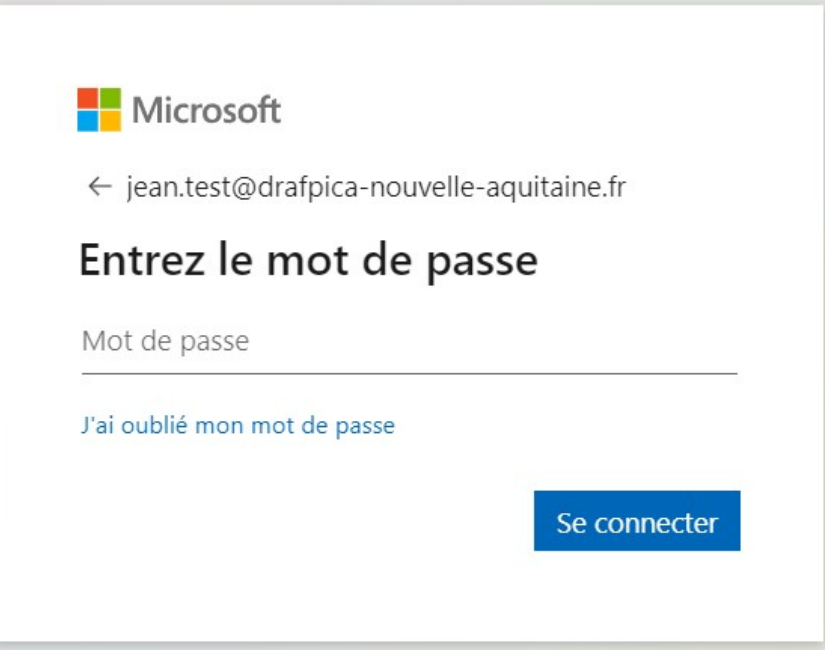

**4.** La fenêtre vous propose ensuite de rester connecté à votre compte. **Cochez la case « Ne plus afficher ce message » puis cliquez sur « Oui ».**

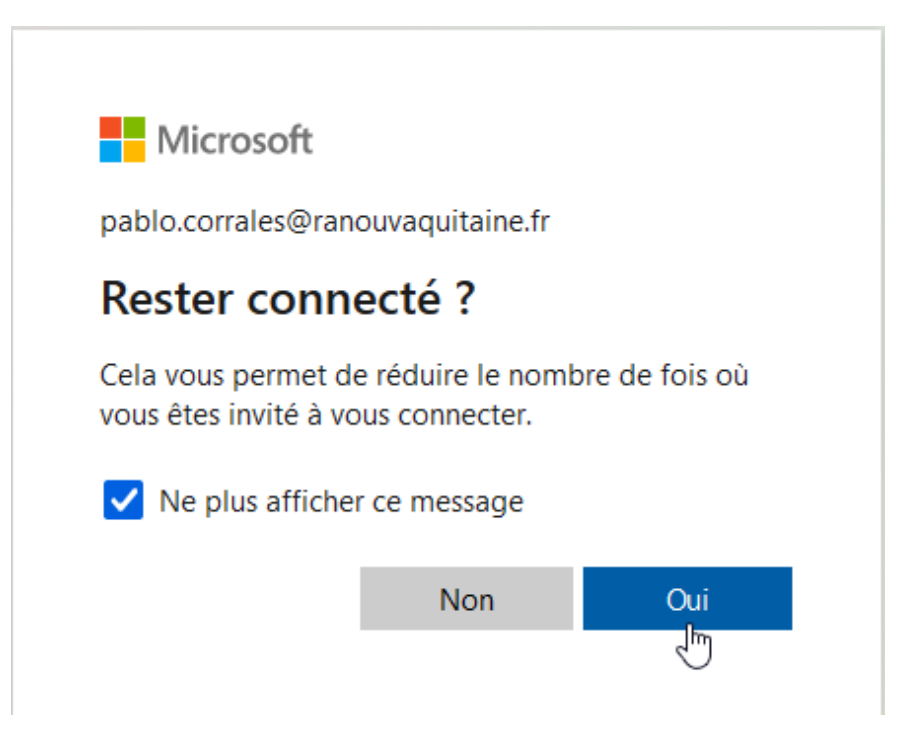

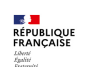

#### **5.** Vous êtes désormais connecté à votre espace Microsoft 365. Déroulez le lanceur d'applications : en haut à gauche (ou cliquez **directement sur l'icône Outlook).**

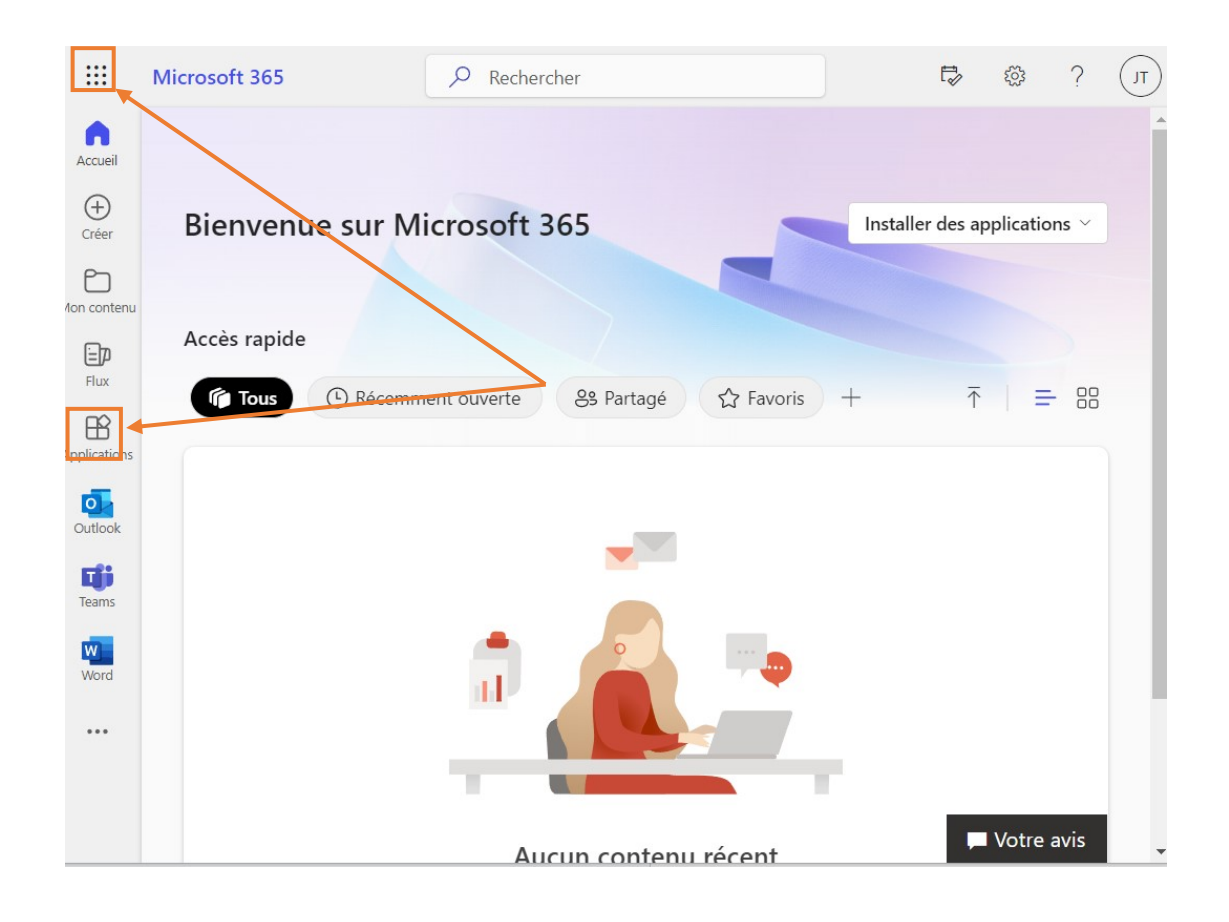

**6.** Si vous passez par le lanceur d'applications, **cliquez sur l'icône d'Outlook.**

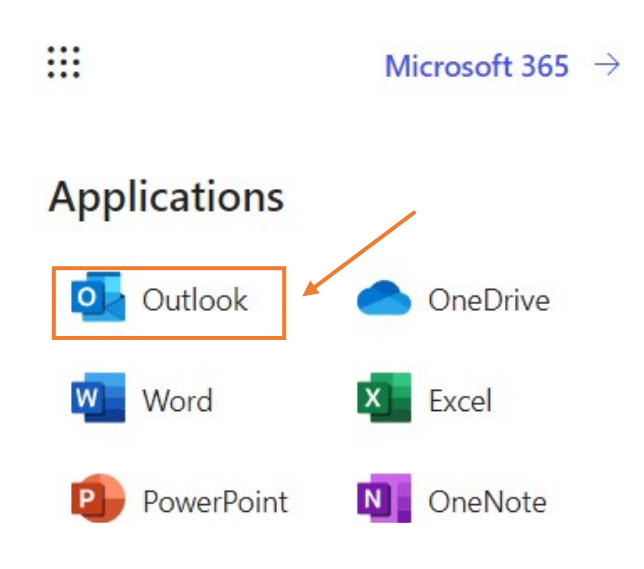

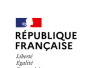

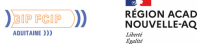

**7.** Vous voilà sur votre espace Outlook. **Cliquez sur l'icône de l'agenda.**

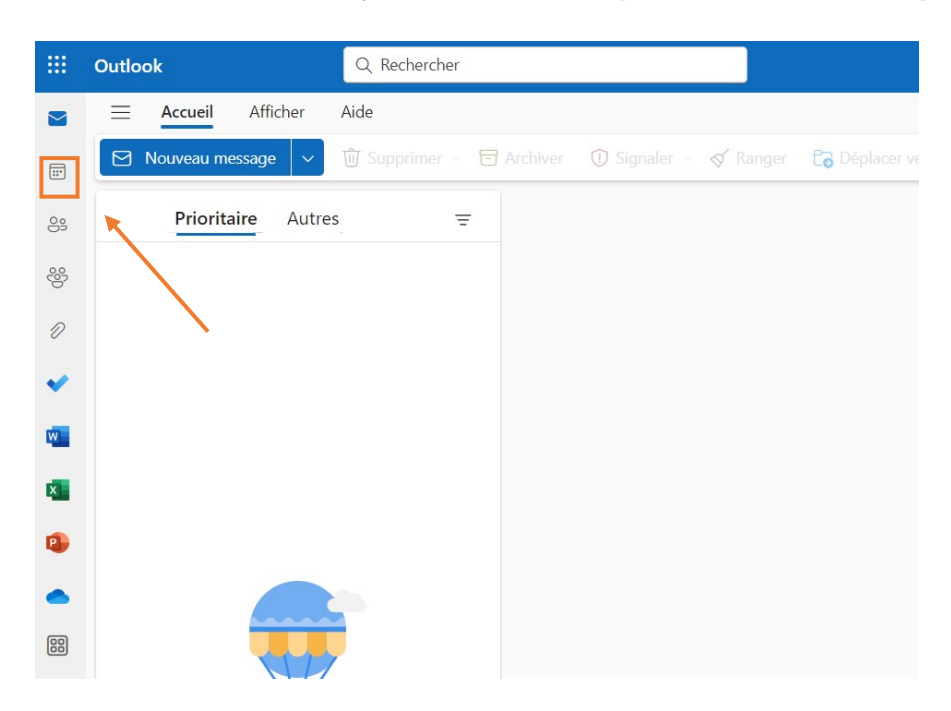

**8.Dès que vous êtes sur votre agenda, vous pouvez faire une réservation en cliquant sur le bouton « Nouvel événement ».**

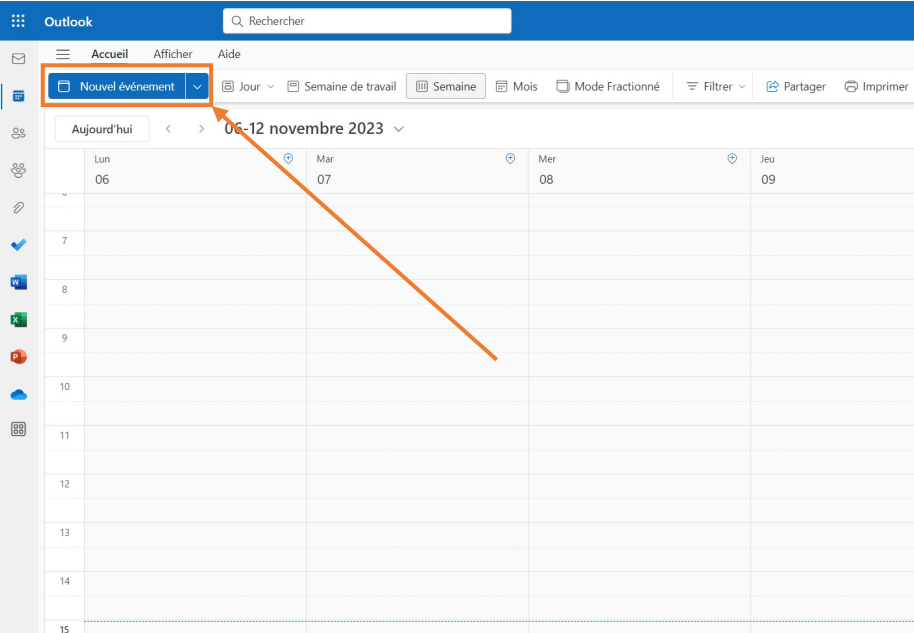

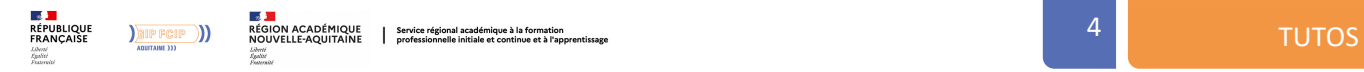

**9.** Vous arrivez ensuite sur la page de création d'une réservation.

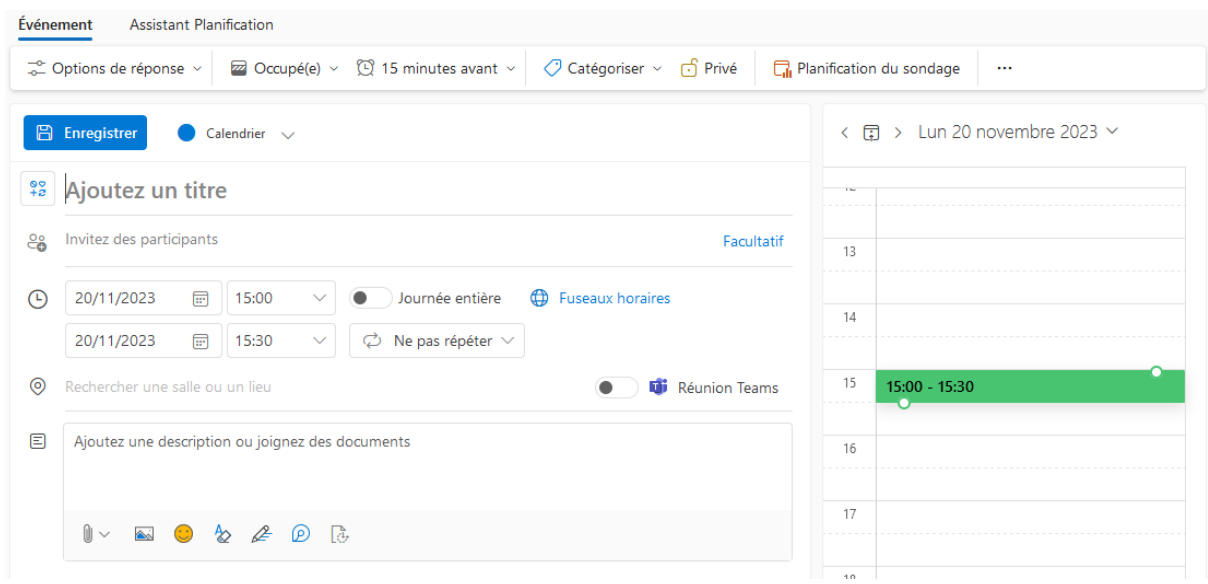

**10.** Saisissez d'abord le titre **en veillant à bien respecter le nommage (Nom – Titre de la réunion).**

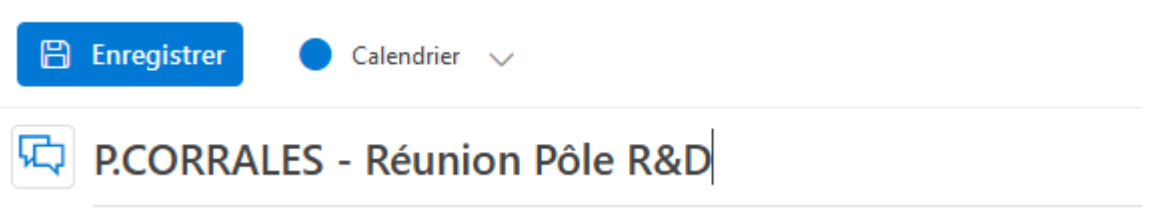

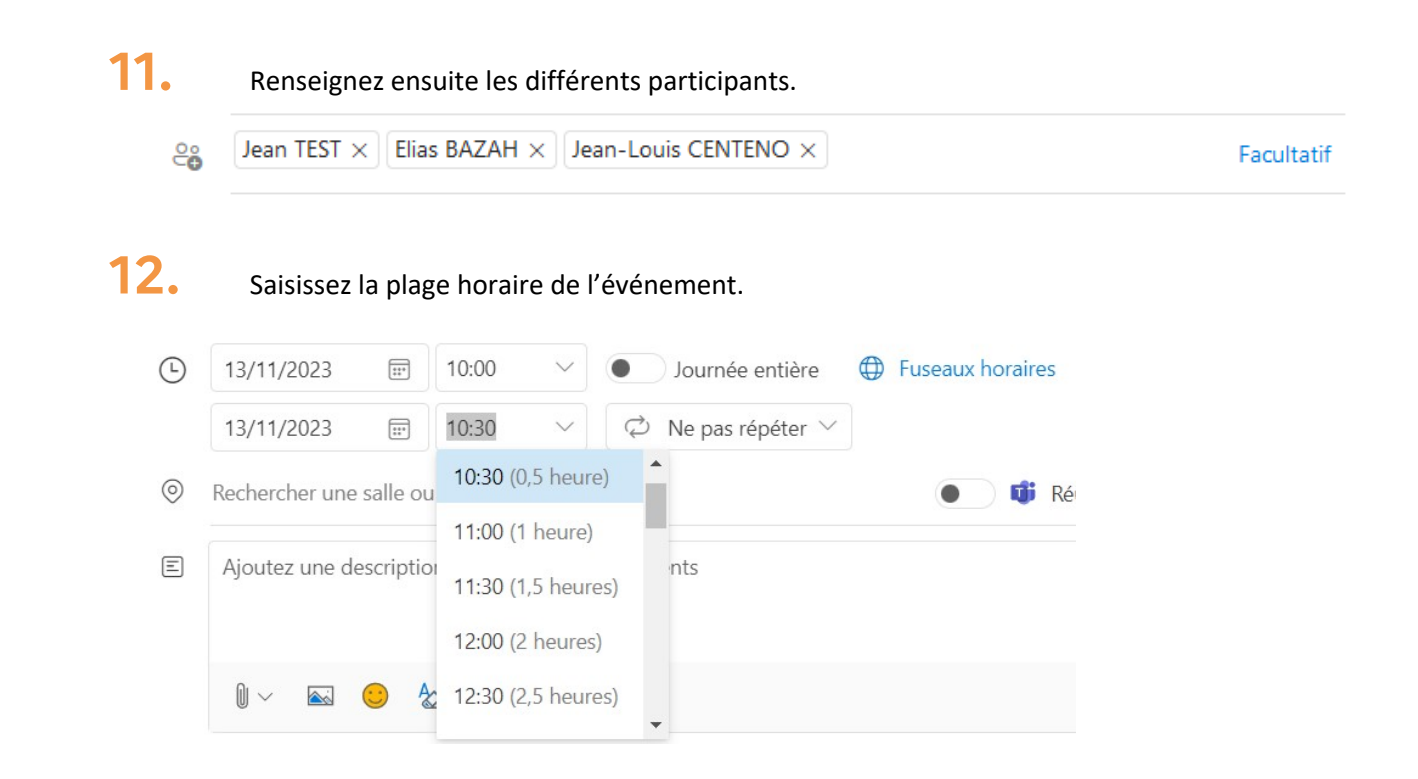

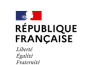

13. Ensuite, renseignez la salle que vous souhaitez réserver (taper le premier chiffre permet d'afficher la liste des salles selon l'étage).

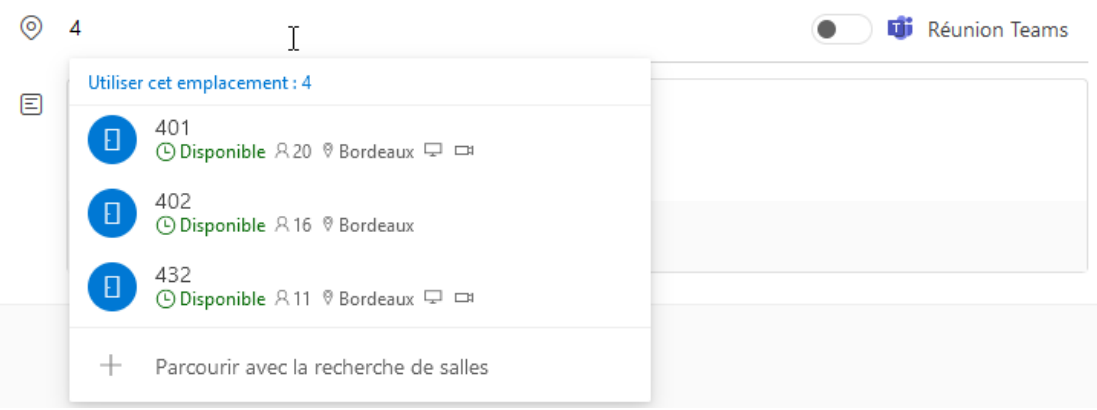

Vous avez également la possibilité de sélectionner la salle via l'onglet de droite (qui affiche également les possibilités selon la date / heure).

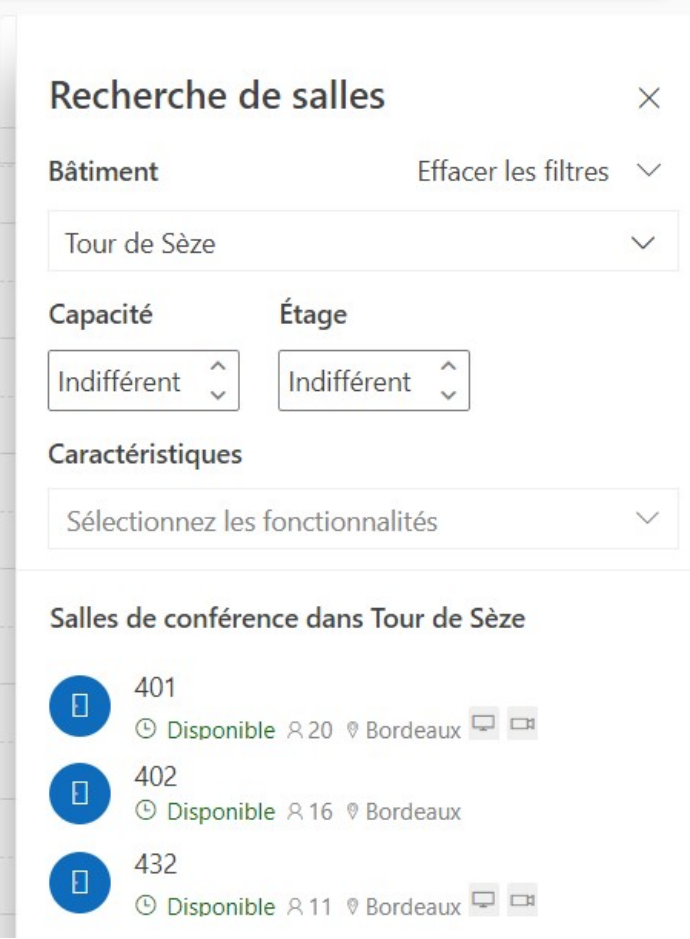

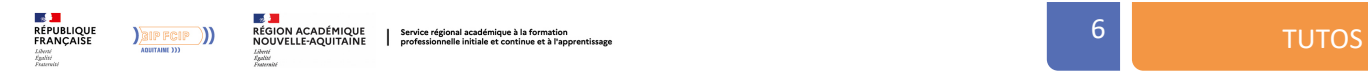

### 14. Pour finir, validez votre réservation en cliquant sur « Envoyer ».

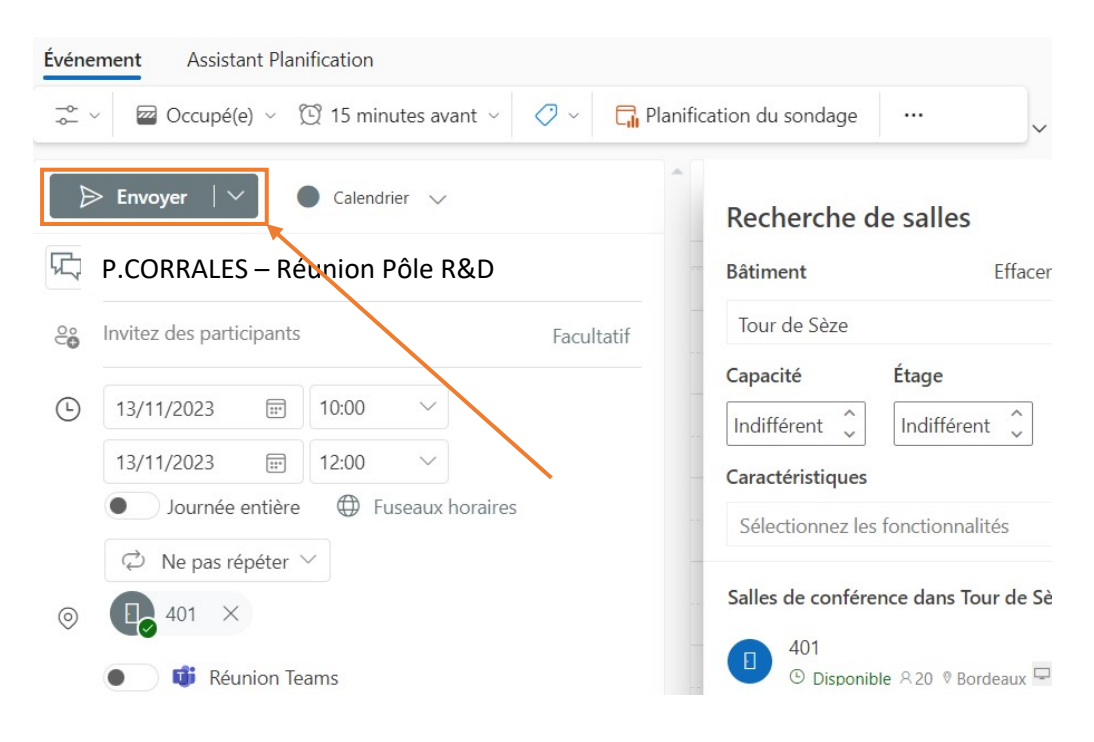

**15.** Votre réservation est ensuite visible par mail et sur votre agenda Outlook.

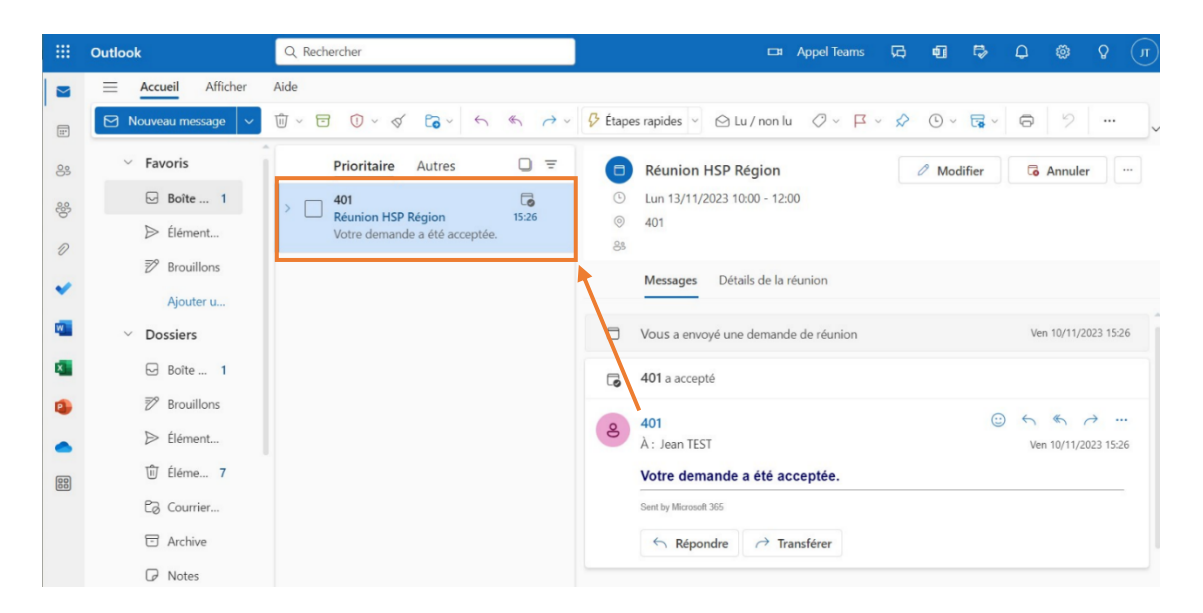

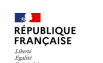

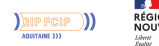

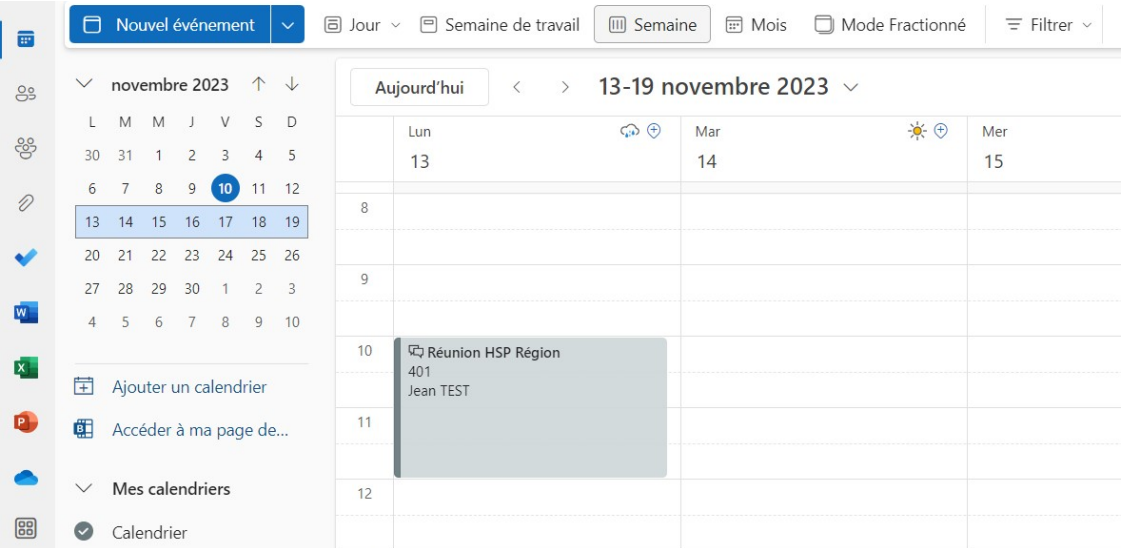

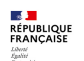

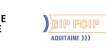